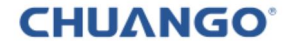

#### **EN**  $\overline{M}$ **B** GHID RAPID

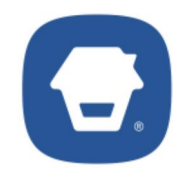

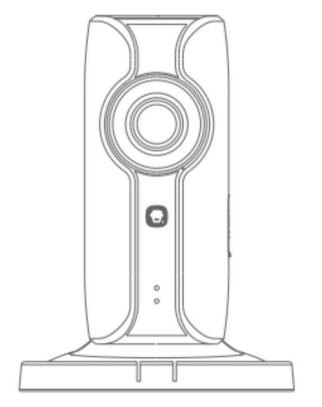

# **IP116** HD WiFi Camera

@ 2015 Chuango. All Rights Reserved.

**C** Printed in China PA: IP116-UM-EN/IT/PT/ES-V1.0

#### Prezentare generală

" Vedere din față

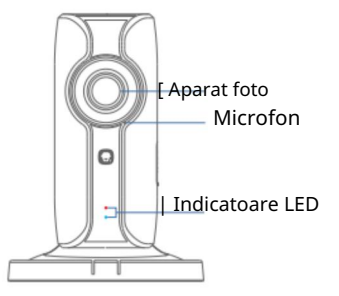

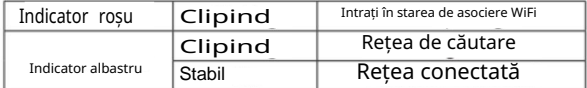

" Vedere laterală « Vedere din spate

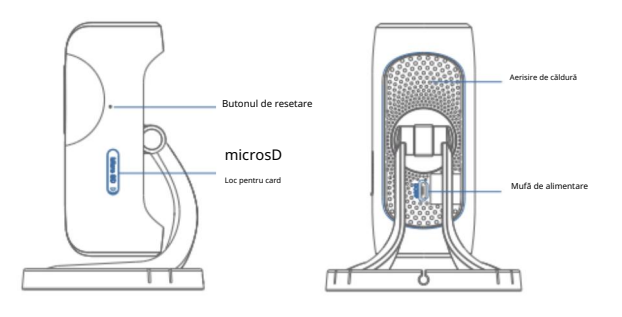

Card microSD (Nu este inclus)

Suport card microSD de 32 GB maxim; vă rugăm să nu introduceți cardul după ce camera este pornită .

Această cameră înregistrează și salvează automat videoclipuri o dată la 20 de minute ; videoclipul înregistrat cel mai devreme va fi înlocuit cu cele mai recente dacă cardul microSD este

plin Notă : Formatați cardul micraSD înainte de a o introduce în acest slot dacă a fost scris vreun fișier .

## Pachetul contine

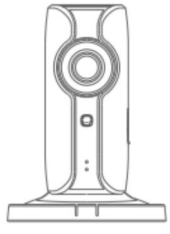

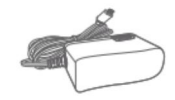

WiFi Camera×1

Adaptor AC x1

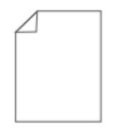

Ghid rapidx1

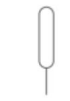

Resetați Pinx1

#### Descărcați aplicația

Descărcați aplicația IP116 din Apple Store sau Google Play . Dacă ați cumpărat și un sistem de alarmă Chuango , acesta are o aplicatie separata

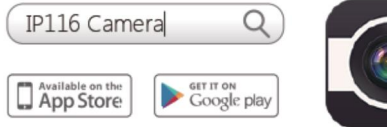

#### Împerecherea

WiFi 1. Pregătire

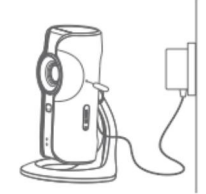

- Țineți apăsat butonul de resetare folosind pinul de resetare furnizat până când camera emite un bip , apoi indicatorul roșu începe să clipească

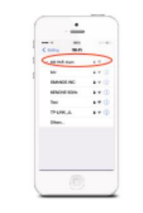

- Găsiți și alegeți WiFi numit HD Wifi Cam din lista WiFi a telefoanelor dvs

### Asocierea camerei cu WiFi prin aplicație

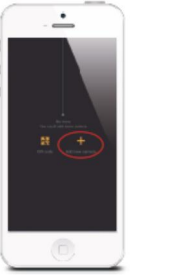

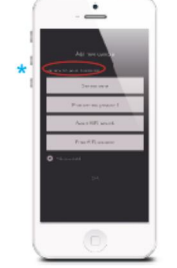

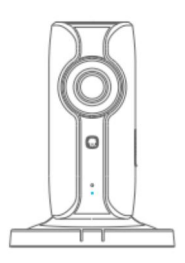

« Lansați aplicația ,

Creati un nume de utilizator și apoi atingeți [+] pentru agaugarea unei noi camere , introduceți numele camerei : addanewcamera

(parola - 888888 ) și introduceți numele și parola Wifi de acasă

+ Când indicatorul albastru este aprins , înseamnă că camera sa conectat

Camera asociată va fi afișată în lista video

Notă : Pentru siguranță , se recomandă să schimbați parola camerei dvs. în meniul de setări după asociere

 $\overline{\phantom{a}}$ 

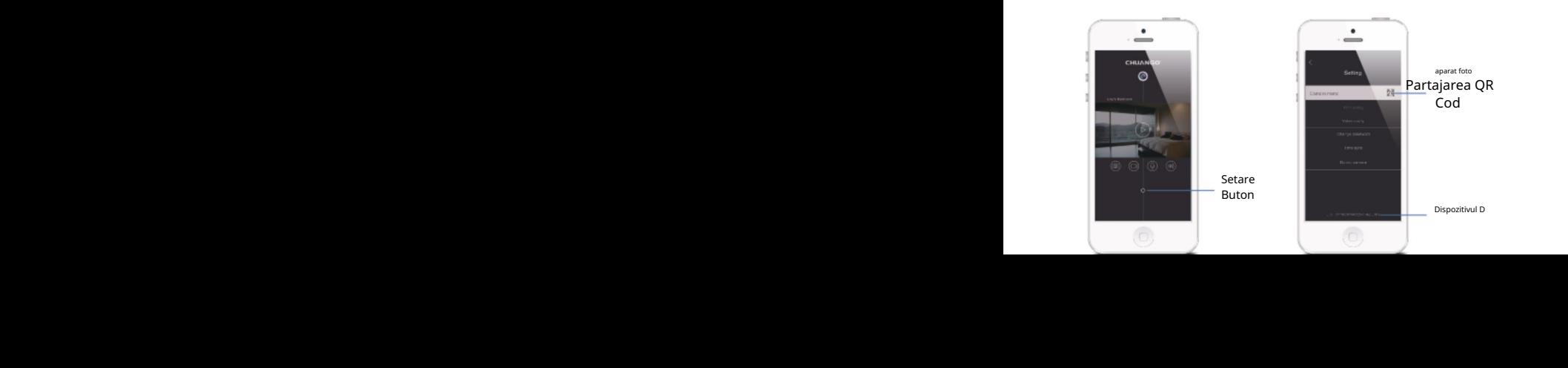

#### Atingeți și salvați pictograma codului QR pe interfața [Setări] a camerei dvs. , trimiteți -le prietenilor dvs. Acestia pot urmări camera dvs. din aplicație prin scanarea datei cod QR

Dacă doriți să opriți partajarea camerei , vă rugăm să schimbați parola camerei

### Parola

Toate telefoanele asociate cu succes au aceeași autoritate ca administratorul care poate vizualiza și seta camera (inclusiv schimbarea parolei ) , așa că este recomandat să asociați telefoanele utilizatorilor cu prudență . Pentru utilizatorii care nu sunt administratori , puteți partaja camera trimițând codul QR pentru ca aceștia să scaneze Sincronizarea datei și a orei: verificați dacă data și ora camerelor sunt setate corect .

Sincronizează -le cu ora de pe telefon , dacă este necesar

Bucurați-vă de aplicație

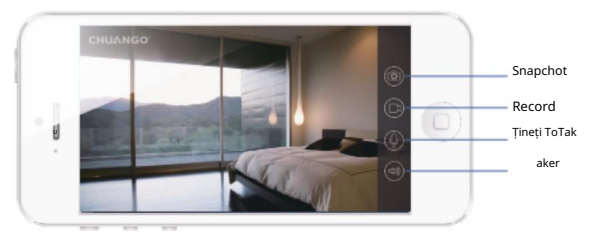

Important: Această cameră trebuie amplasată acolo unde semnalul WiFi este puternic pentru o performanță optimă .

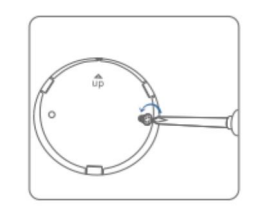

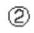

 $^\circledR$ 

@

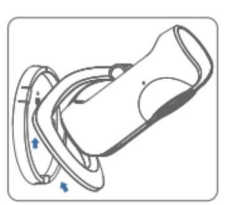

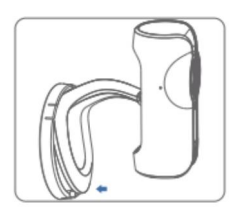

## Instalare Specificații externe specificații externe specificații substantin Specificații

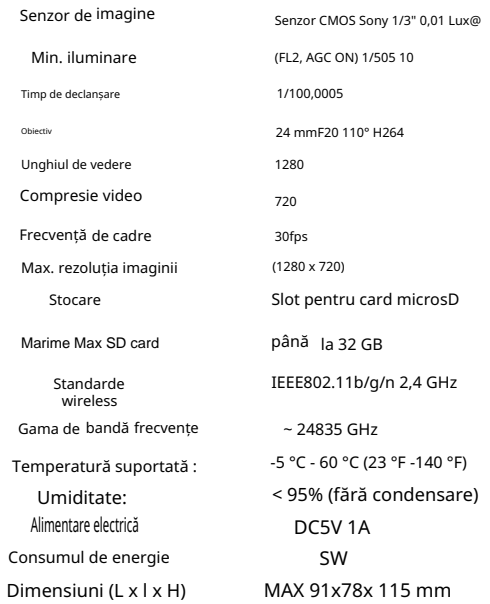

Notă Industry Canada

Acest dispozitiv este în conformitate cu standardele RSS scutite de licență Industry Canada

1 Funcționarea se supune următoarelor două condiții ( 1)

acest dispozitiv nu poate provoca interferențe și

(2 ) acest dispozitiv trebuie să accepte orice interferență, inclusiv interferența care poate cauza funcționarea nedorită a dispozitivului .

Schimbările sau modificările care nu sunt aprobate în mod expres de partea responsabilă pentru conformitate ar putea anula autoritatea utilizatorului de a opera echipamentul